# **Contents**

**Introduction Prerequisites Requirements** Components Used **Configuration** ACS 5.x configuration Configuring Network Devices and Network Device Groups Adding an Idenity Group in ACS Adding a Local User to ACS Configuring ACS Policy FireSight Management Center Configuration FireSight Manager System Policy Configuration Enable External Authentication **Verification** Related Cisco Support Community Discussions

## **Introduction**

This document describes the configuration steps required to integrate a Cisco FireSIGHT Management Center (FMC) or Firepower Managed Device with Cisco Secure Access Control System 5.x (ACS) for Remote Authentication Dial In User Service (RADIUS) user authentication.

## **Prerequisites**

## **Requirements**

Cisco recommends that you have knowledge of these topics:

- FireSIGHT System and Managed Device initial configuration via GUI and/or shell
- Configuring authentication and authorization policies on ACS 5.x
- Basic RADIUS knowledge

## **Components Used**

The information in this document is based on these software and hardware versions:

- Cisco Secure Access Control
- Cisco FireSight Manager Center 5.4.1

Above versions are the latest versions available currently. The feature is supported on all ACS 5.x versions and FMC 5.x versions.

The information in this document was created from the devices in a specific lab environment. All of the devices used in this document started with a cleared (default) configuration. If your network is

live, make sure that you understand the potential impact of any command.

## **Configuration**

### **ACS 5.x configuration**

#### **Configuring Network Devices and Network Device Groups**

From the ACS GUI, navigate to **Network Device Group**, click on **Device Type** and create a ● Device Group. In the example screenshot that follows, the Device Type FireSight has been configured. This Device Type will be referenced in the authorization policy rule definition in a later step. Click **Save**.

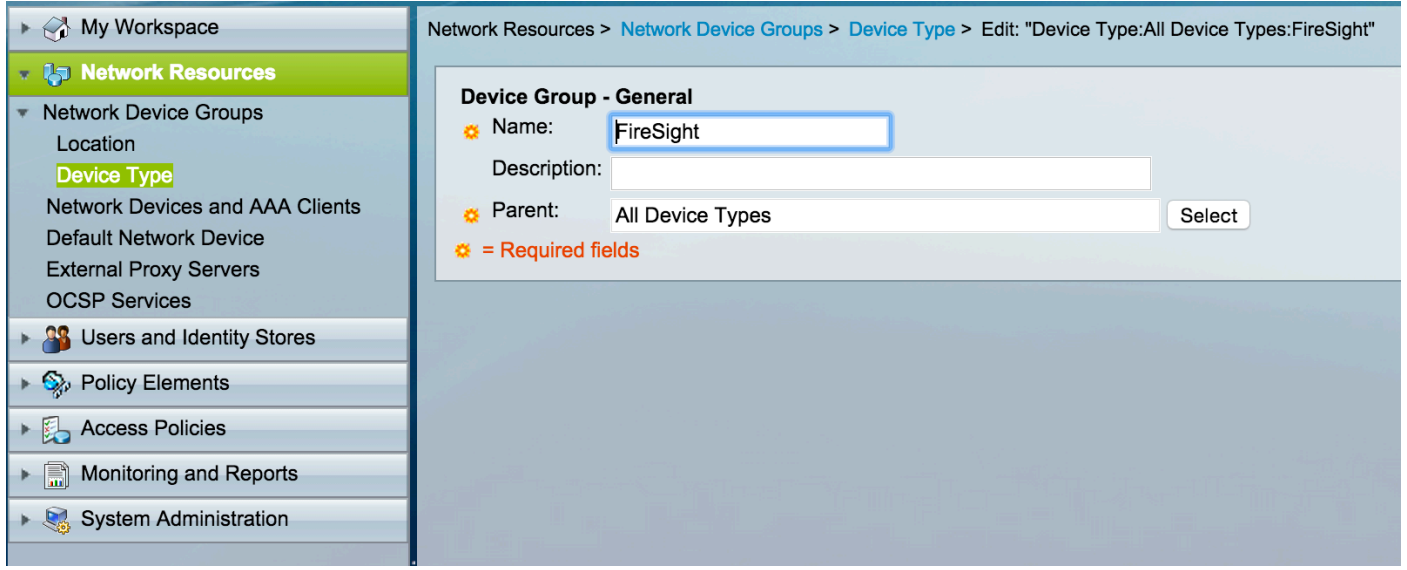

From the ACS GUI, navigate to **Network Device Group**, click on **Netwok**and add a device. ●Provide a descriptive name and device IP address. The FireSIGHT Management Center is defined in the example below.

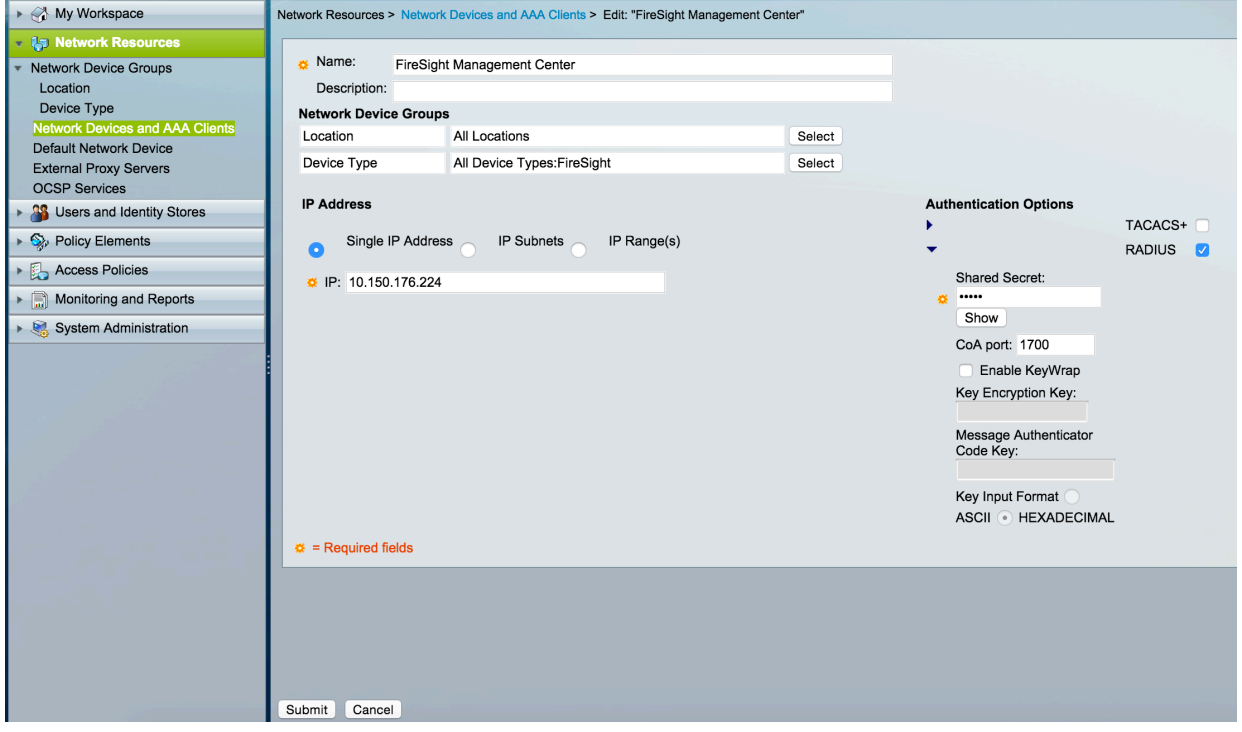

- In the Network Device Groups, configure Device Type same as device group created in the step above.
- Check the box next to Authentication Options, select RADIUS check box and enter the **Shared secret** key that will be used for this NAD. Note the same shared secret key will be used again later when configuring the RADIUS server on the FireSIGHT Management Center. To review the plain text key value, click the **Show** button. Click **Submit**.
- Repeat the above steps for all FireSIGHT Management Centers and Managed Devices that will require RADIUS user authentication/authorization for GUI and/or shell access.

#### **Adding an Idenity Group in ACS**

Navigate to **Users and Identity Stores,** configure **Identity Group**. In this example, the ● identity group created is "FireSight Administrator". This group will be linked to the authorization profile defined in the steps below.

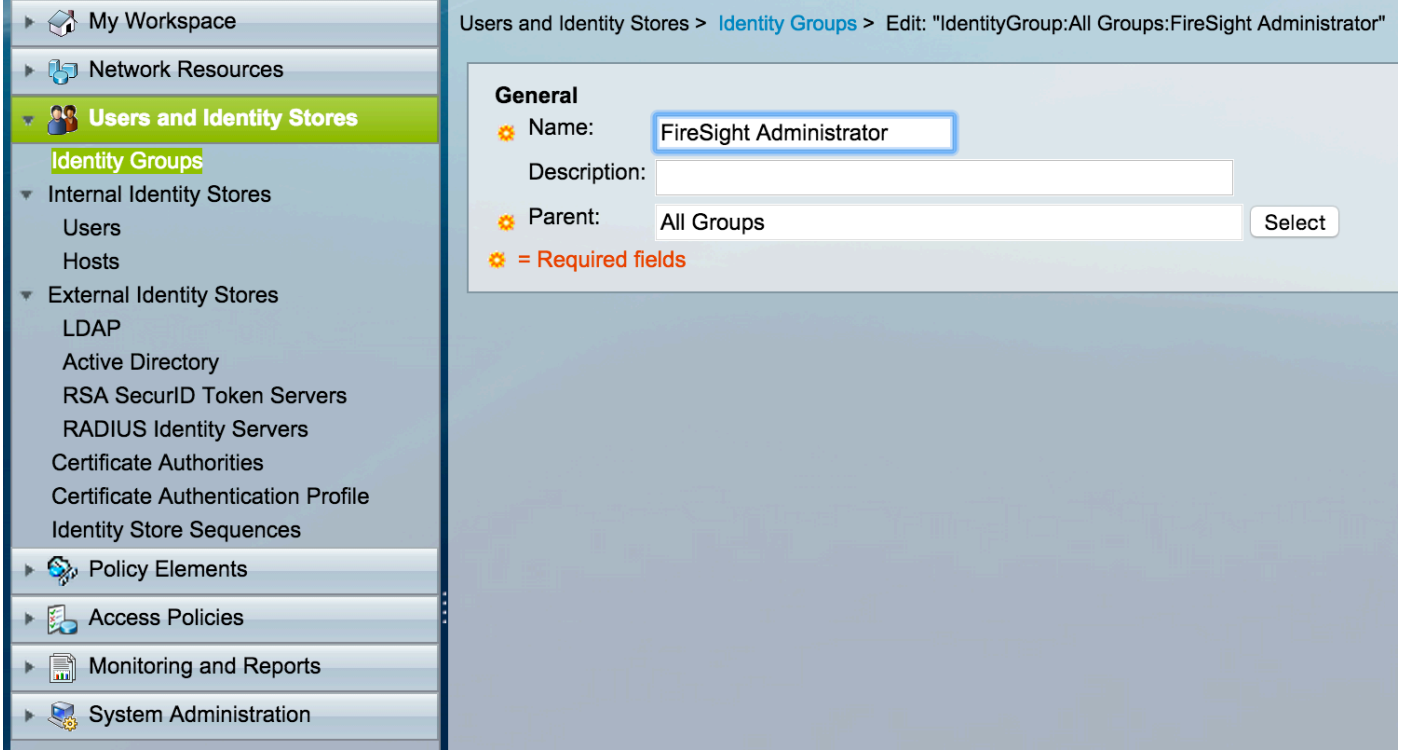

#### **Adding a Local User to ACS**

Navigate to **Users and Identity Stores,** configure **Users** in **Internal** section. Enter requried ●information for Local User creation, select the **Identity Group** created in above step and click **Submit.**

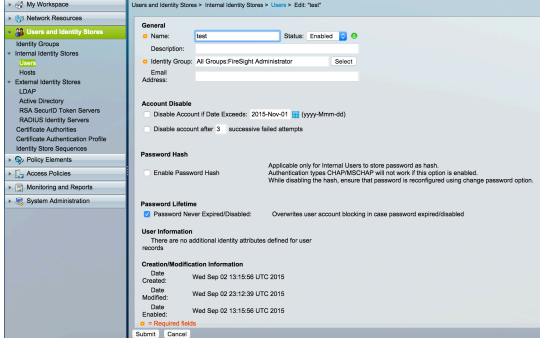

#### **Configuring ACS Policy**

• In the ACS GUI, navigate to Policy Elements > Authorization and Permissions > Network **Access > Authorization Profiles**. Create a new authorization profile with a descriptive name. In the example below, policy created is FireSight Administrator.

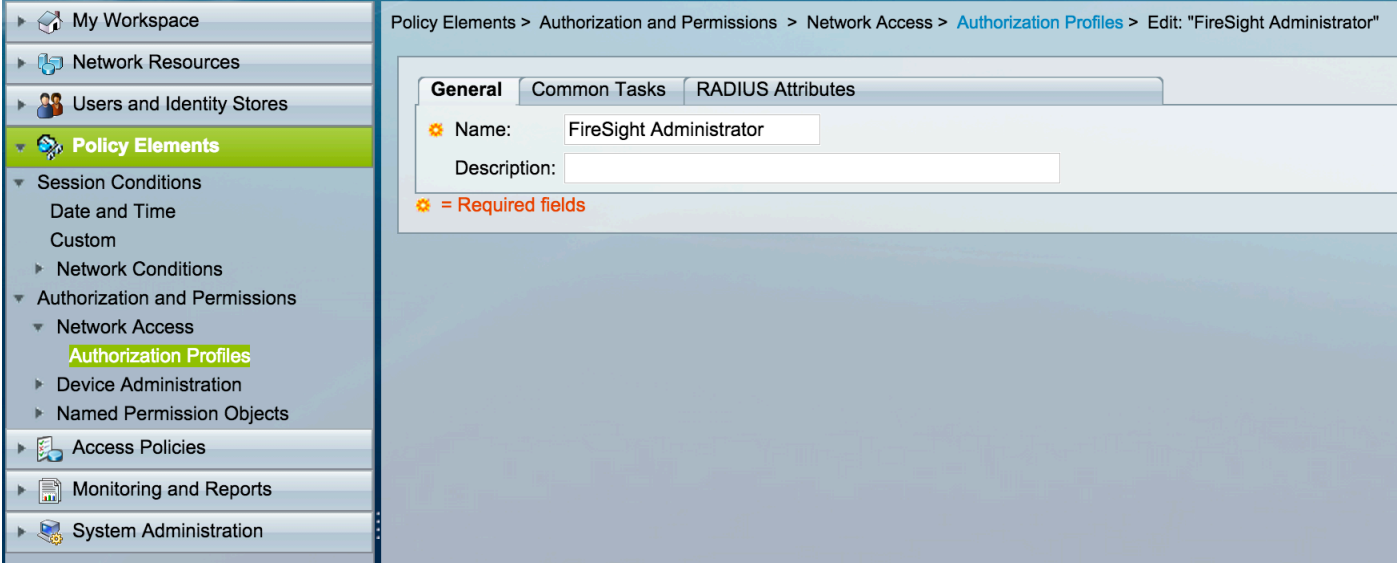

• In the RADIUS attributes tab, add manual attribute for authorizing the Identity Group created above and Click **Submit**

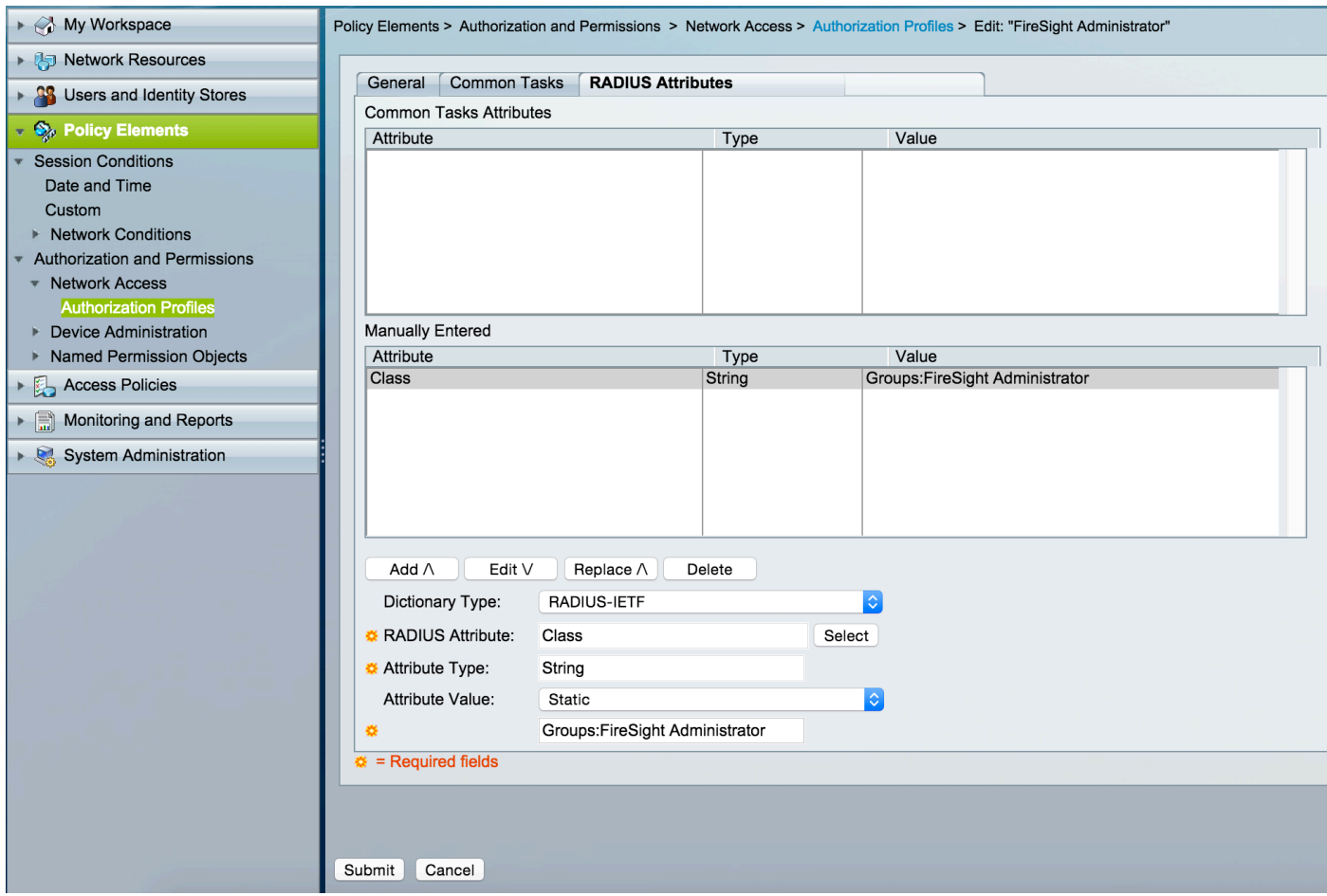

Navigate to **Access Policies > Access Services > Default Network Access >** ●

**Authorization** and configure a new authorization policy for the FireSight Management

Center administration sessions. The example below uses the **NDG:Device Type** & **Identity Group** condition to match the device type and identity group configured in the above steps.

• This policy is then associated with the FireSight Administrator authorization profile configured above as a **Result**. Click **Submit**.

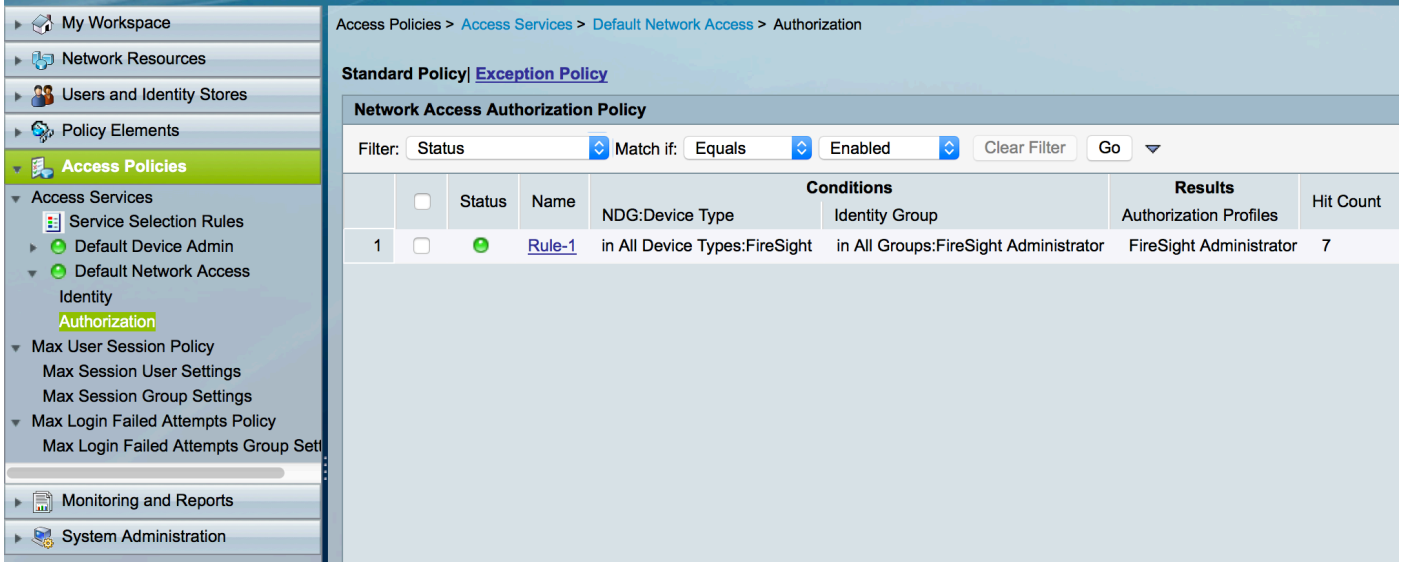

### **FireSight Management Center Configuration**

#### **FireSight Manager System Policy Configuration**

- Login to the FireSIGHT MC and navigate to **System > Local > User Management**. Click on the **External Authentication** tab. Click the **+ Create Authentication Object** button to add a new RADIUS server for user authentication/authorization.
- Select **RADIUS** for the **Authentication Method**. Enter a descriptive name for the RADIUS server. Enter the **Host Name/IP Address** and **RADIUS Secret Key**. The secret key should match the key previously configured on ACS. Optionally enter a backup ACS server **Host Name/IP address if one exists.**<br> **Overview Analysis Policies Devices Objects | AMP C** Health **System**

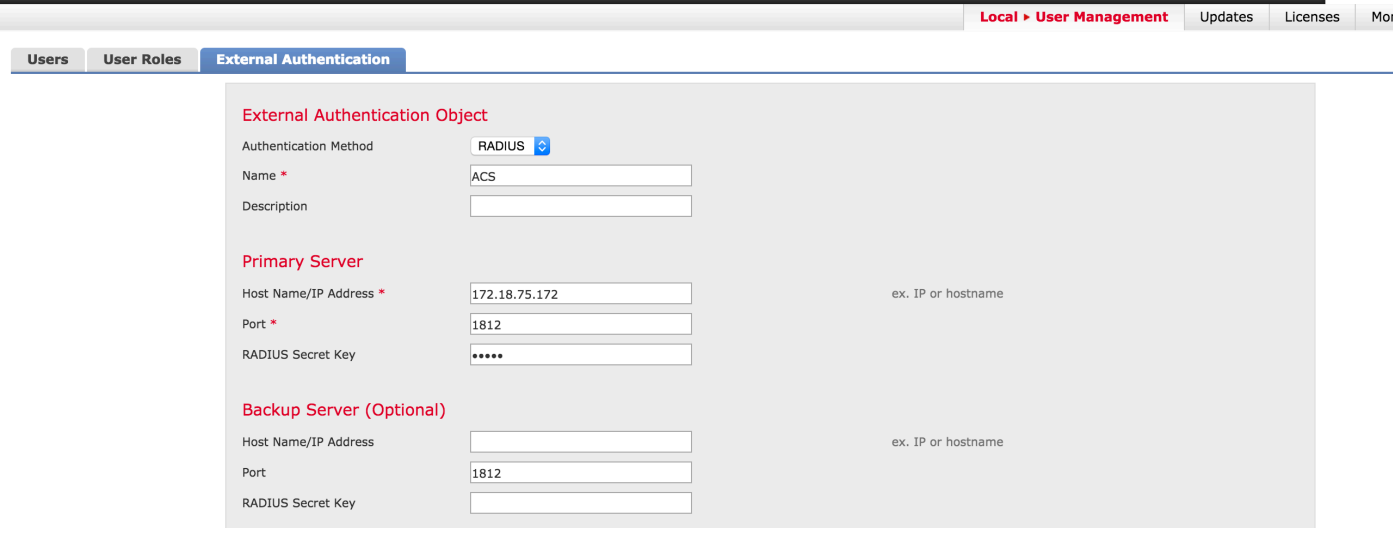

• Under the RADIUS-Specific Parameters section, in this example, the Class=Groups:FireSight Administrator value is mapped to the FireSight Administrator group. This is the value that ACS returns as part of the ACCESS-ACCEPT. Click **Save** to save the configuration or proceed to the Verify section below to test authentication with ACS.

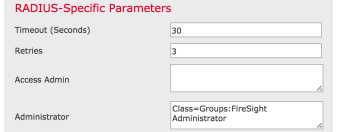

Under **Shell Access Filter**, enter a comma separated list of users to restrict shell/SSH ● [sessions.](http://www.cisco.com/c/dam/en/us/support/docs/security/firesight-management-center/118541-configure-firesight-13.png)

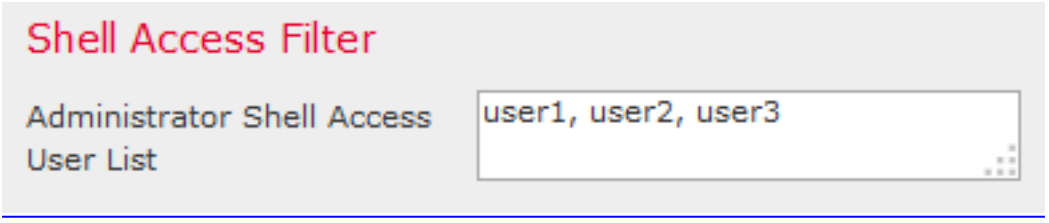

#### **Enable External Authentication**

Finally, complete these steps in order to enable external authentication on the FMC:

- 1. Navigate to **System** > **Local** > **System Policy**.
- 2. Select **External Authentication** on the left panel.
- 3. Change the Status to **Enabled** (disabled by default).
- 4. Enable the added ACS RADIUS server.
- 5. Save the policy and reapply the policy on the appliance.

## **Verification**

To test user authentication against ACS, scroll down to the **Additional Test Parameters** ● section and enter a username and password for the ACS user. Click **Test.** A successful test will result in a **green** Success: Test Complete message at the top of the browser window.

### **Additional Test Parameters**

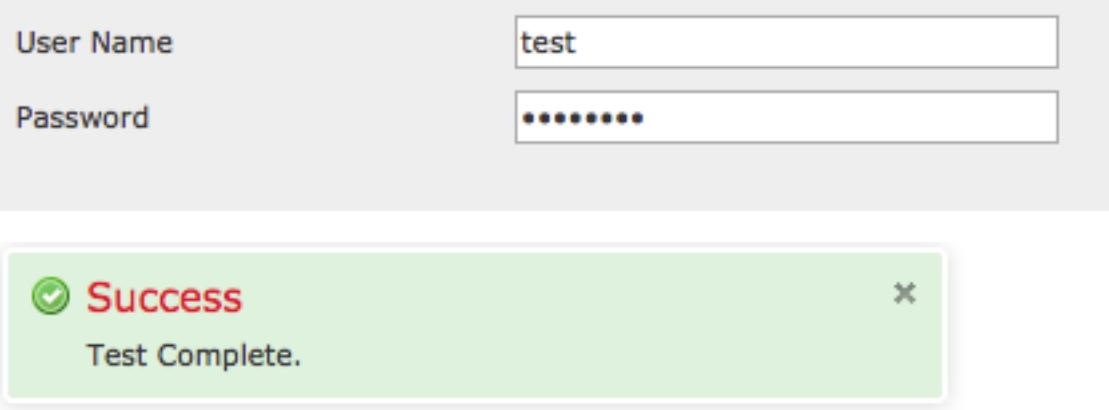

• To view the results of the test authentication, go to the Test Output section and click the **black** arrow next to **Show Details**. In the example screenshot below, note the "radiusauth response: |Class=Groups:FireSight Administrator|" value received from ACS. This should match the Class value associated with the local FireSight group configured on the FireSIGHT MC above. Click **Save**.

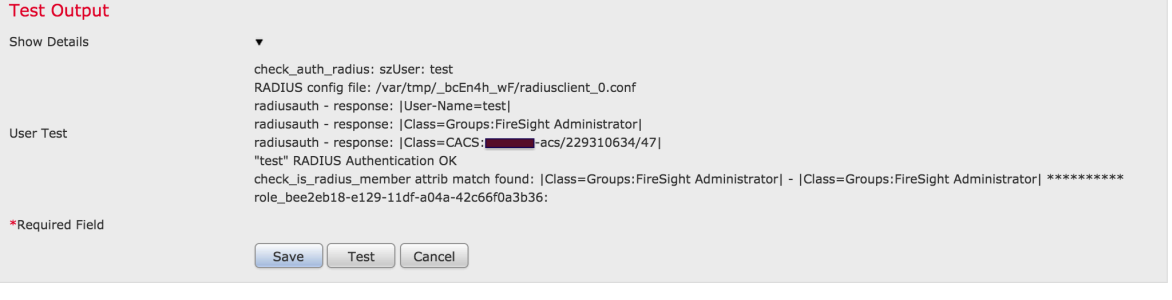